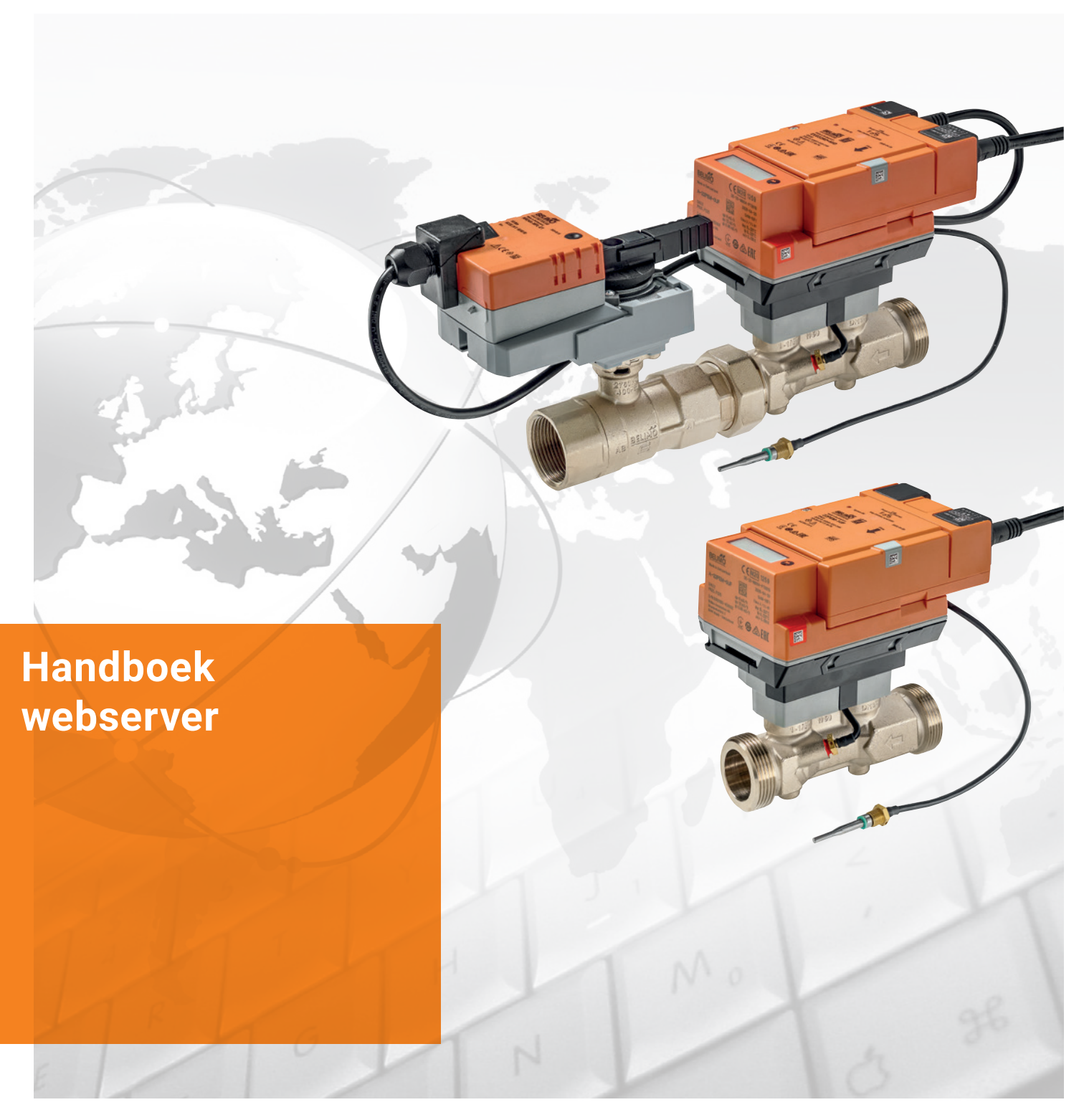

**Elektronische drukonafhankelijke regelkogelkraan met energiebewaking, Belimo Energy Valve™ Thermische energiemeter**

Editie 2023-01/B

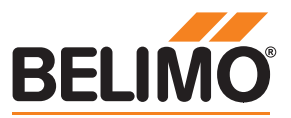

## Handboek webserver

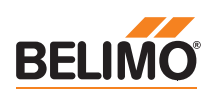

# **Inhoudsopgave**

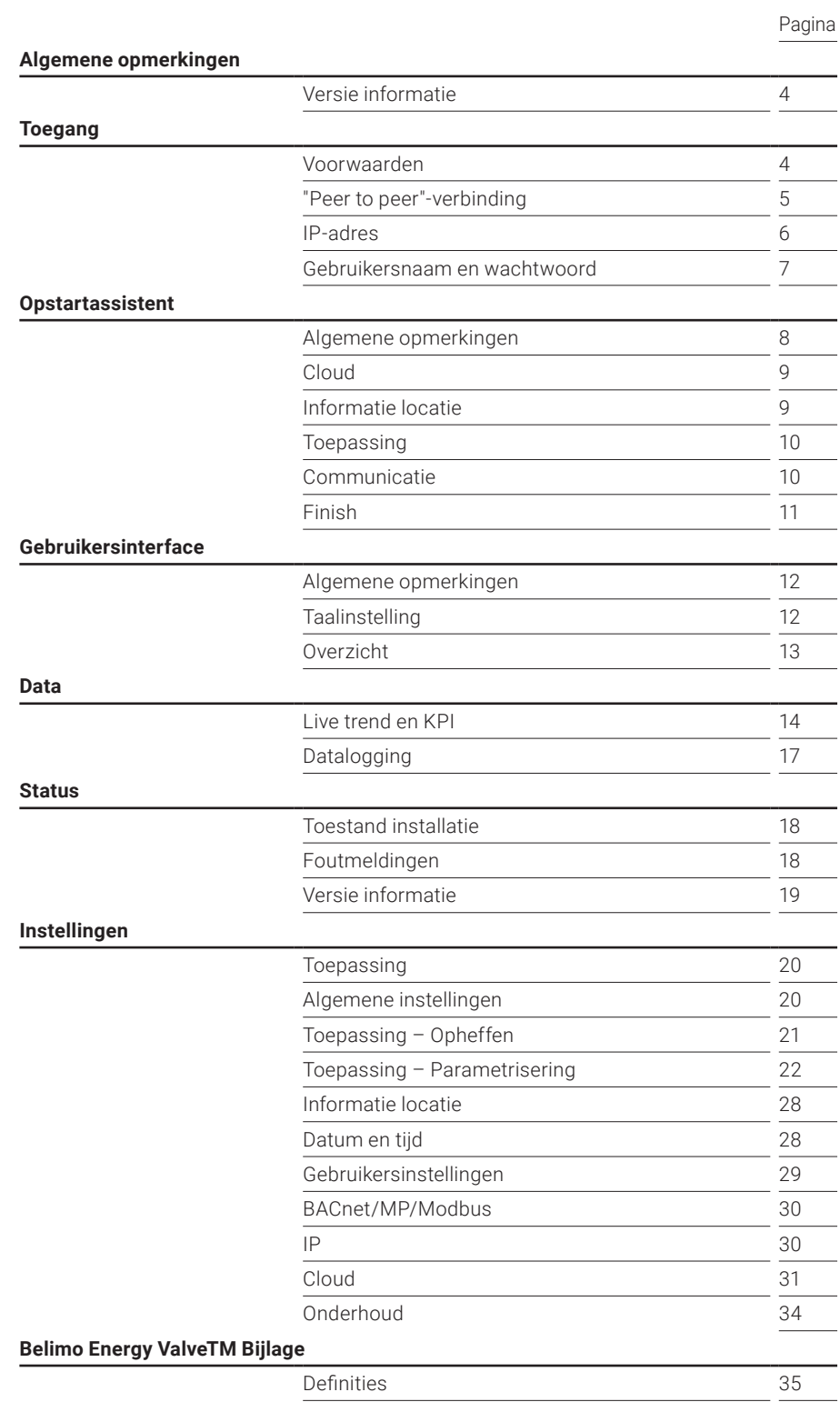

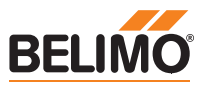

# <span id="page-3-0"></span>**Algemene opmerkingen**

**Versie informatie** Dit handboek is van toepassing op de hieronder vermelde producten:

Belimo Energy Valve™ DN 15...50 EV0..R2+(K)BAC/EV0..R2+MID

3-weg Belimo Energy Valve™ DN 15...50 EV0..R3+BAC

Thermische energiemeter DN 15...50 22PE(M)-1U..

Eerdere versies kunnen andere voorstellingen en functies hebben. Neem in geval van twijfel contact op met uw Belimo vertegenwoordiger.

# **Toegang**

**Voorwaarden** Voor directe toegang hebt u een pc nodig met een van de hieronder vermelde webbrowsers, alsook een netwerkkabel (RJ45).

- Microsoft Edge
- Mozilla Firefox
- Safari on iOS platform
- Google Chrome

**5**

<span id="page-4-0"></span>"Peer-to-peer"-verbinding Eenvoudige toegang tot de box is mogelijk via de link lokaal adres. Hiervoor moet de laptop als "peer-to-peer" met de box verbonden zijn. Het IP-adres hoeft niet bekend te zijn.

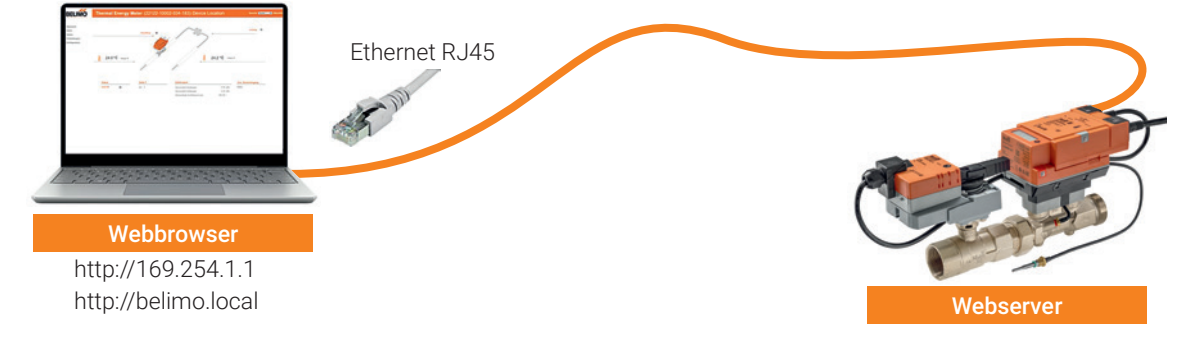

Opmerking: de box moet van spanning worden voorzien. Als de box via PoE wordt gevoed, hebt u alleen toegang tot de box via het IP-adres of via de Belimo Assistant App.

Breng een rechtstreekse verbinding tot stand tussen de pc/laptop en de Belimo-box via een RJ45-kabel. Vervolgens kunt u via een ondersteunde webbrowser toegang krijgen tot de box door het adres http://169.254.1.1 of http://belimo. local op te roepen.

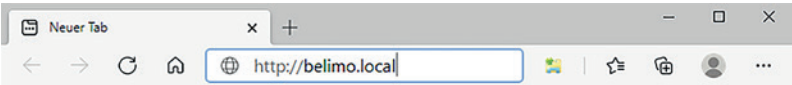

Aan de volgende voorwaarden moet worden voldaan:

- Geen statisch IP-adres
- Geen alternatief IP-adres ingesteld
- Pc/laptop moet ingesteld zijn op "DHCP"

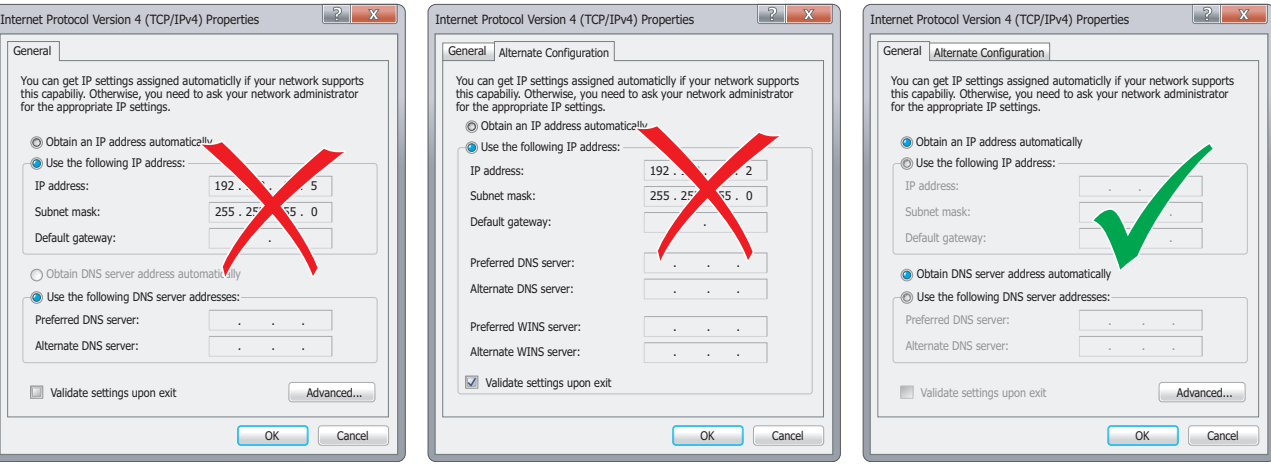

<span id="page-5-0"></span>Er moet een directe verbinding bestaan om toegang te krijgen tot de box via peer-to-peer. Dit type verbinding kan niet worden gebruikt in een netwerk met andere verbruikers.

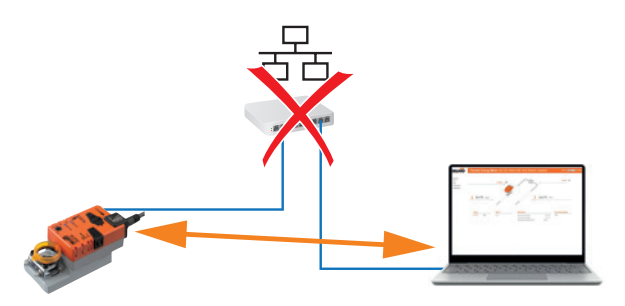

**IP-adres Als alternatief voor de link lokaal adres en "peer-to-peer"-verbinding, kunt u ook** toegang tot de box krijgen via het IP-adres. Dit type verbinding kan ook worden gebruikt in een netwerk met meerdere verbruikers. Als er meerdere boxen in het netwerk zijn, moeten vooraf geldige IP-instellingen aan de verbruikers worden toegewezen (IP-adres en subnetmasker).

- IP-instellingen voor leveringen zijn als volgt:
	- IP-adres 192.168.0.10
	- Subnetmasker 255.255.255.0
- Open de webbrowser en voer het volgende adres in: http://192.168.0.10, of het adres dat door de netwerkbeheerder is toegewezen

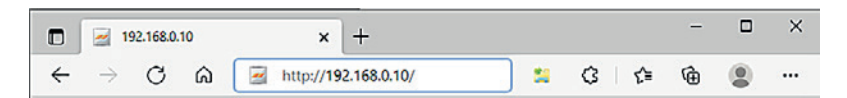

De volgende voorwaarden dienen in acht te worden genomen:

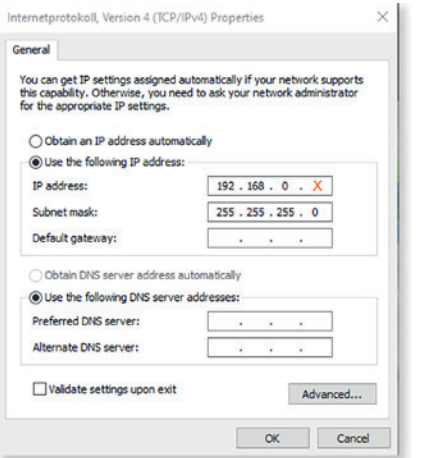

### **Statisch IP-adres laptop Laptop-instellingen DHCP**

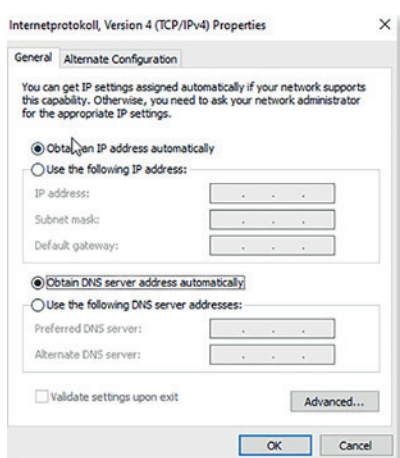

Voorbeeld: Wanneer de box in leveringstoestand verkeert:

### **x = niet gelijk aan 10**

Als de box al op een netwerk is aangesloten, moeten de juiste IP-instellingen aan de laptop worden toegewezen.

Als het netwerk een DHCP-server heeft en de netwerkadapterinstellingen op de laptop zijn ingesteld op DHCP, zullen de IP-instellingen automatisch worden toegewezen.

<span id="page-6-0"></span>**Gebruikersnaam en wachtwoord** De toegang tot de box is beveiligd met een wachtwoord.

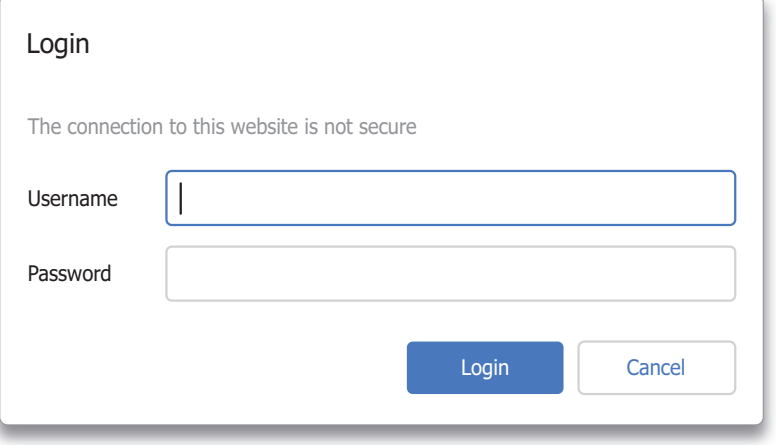

Er zijn drie standaardgebruikers met verschillende lees- en schrijfrechten. Alle standaardgebruikers en wachtwoorden zijn te vinden in het hoofdstuk "Gebruikersbeheer".

# <span id="page-7-0"></span>**Opstartassistent**

Algemene opmerkingen **De opstartassistent wordt gestart na de eerste toegang**. De assistent zorgt ervoor dat de belangrijkste instellingen van de box vanaf het begin worden uitgevoerd. Na de begroeting, leidt het u door de volgende installatiestappen:

- Cloud
- Informatie locatie
- Toepassing
- Communicatie

U kunt alle instellingen die u hebt ingevoerd later nog wijzigen.

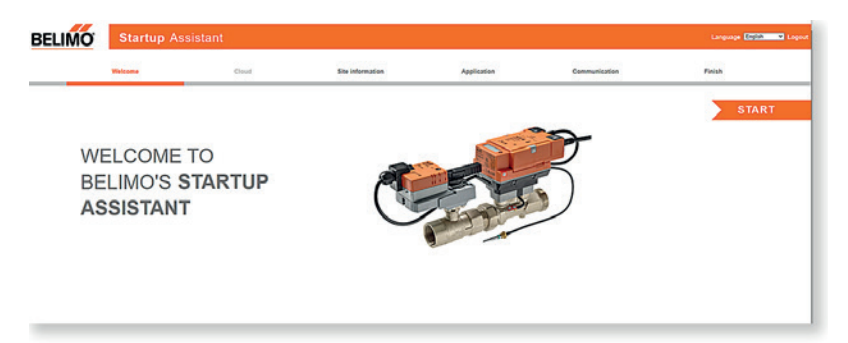

<span id="page-8-0"></span>**Cloud Als u** een verbinding met de Belimo Cloud wenst, kunt u hier de gegevens invoeren.

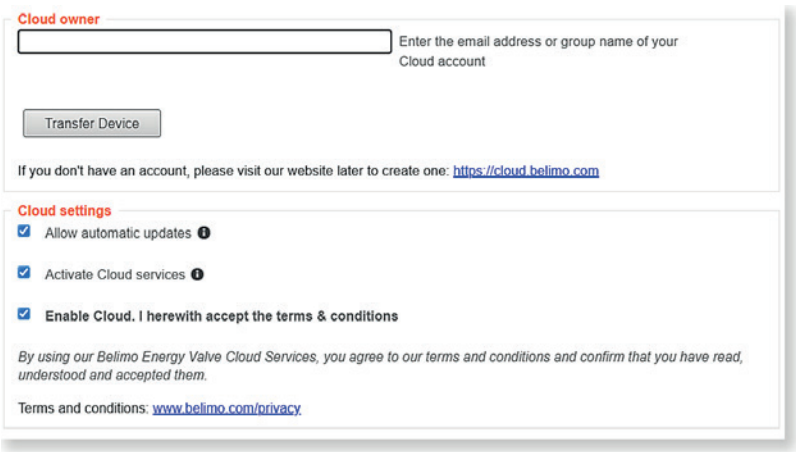

## **E-mailadres cloudaccount**

Als u reeds een Belimo Cloud-account heeft, voer dan hier het e-mailadres in.

## **Automatische updates toestaan**

Hierdoor kunnen software-updates automatisch worden geïnstalleerd. Na de update zal de box automatisch herstarten en zullen alle instellingen hetzelfde blijven.

## **Cloudservices**

U kunt de cloudservices zoals delta T-optimalisatie en support via cloud hier activeren. Als de cloudservices niet zijn geactiveerd, kunt u de volgende functies niet gebruiken: Delta T Optimalisatie via de cloud, online support en configuratie op afstand.

**Informatie locatie Hier kunt u details over de box toevoegen, bijv. montageplaats, toepassingsde**tails of het adres van het gebouw. Deze informatie is vooral belangrijk wanneer u meerdere boxen beheert. Hiermee kunt u een box identificeren wanneer deze wordt benaderd.

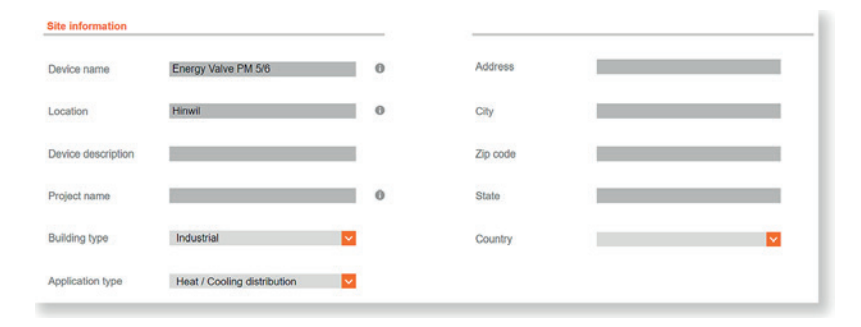

<span id="page-9-0"></span>**Toepassing Hier voert u de instellingen in voor de installatie, de besturingsinstellingen (al**leen voor Energy Valve) en de debietwaarden (alleen voor Energy Valve).

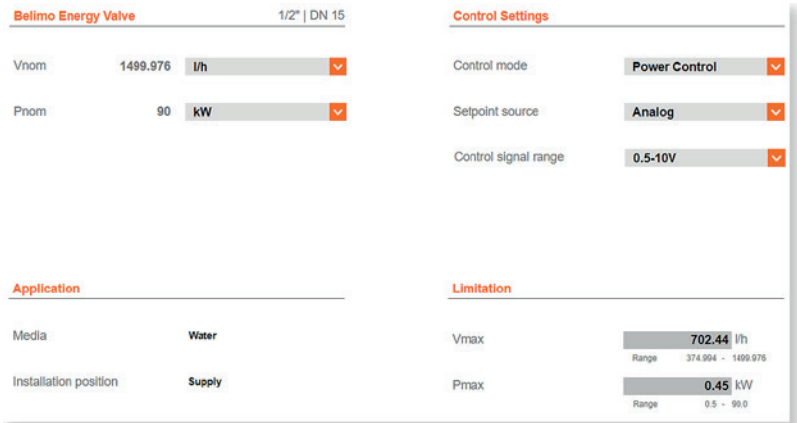

**Communicatie Hier kunt u alle bus-gerelateerde instellingen aanpassen.** 

## **BACnet, MP and Modbus Settings**

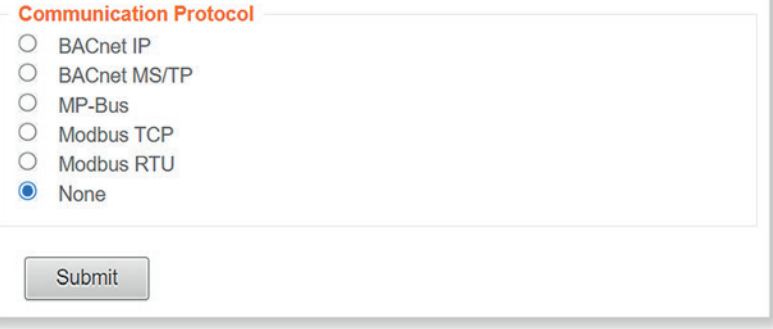

<span id="page-10-0"></span>**Finish** De configuratie door de opstartassistent is nu voltooid. Er worden drie opmerkingen weergegeven:

## **Security**

Directe toegang tot gebruikersbeheer. Om een veilige werking te garanderen, moet u het wachtwoord voor de standaardgebruikers en in het bijzonder voor de admin-gebruiker, wijzigen.

## **Geavanceerde instellingen**

Directe toegang tot de toepassingsinstellingen. U kunt hier ook een verslag van de inbedrijfstelling downloaden.

## **IT Infrastructuur**

Directe toegang tot de IP-instellingen. U kunt hier de IP-instellingen configureren volgens de bestaande IT-infrastructuur.

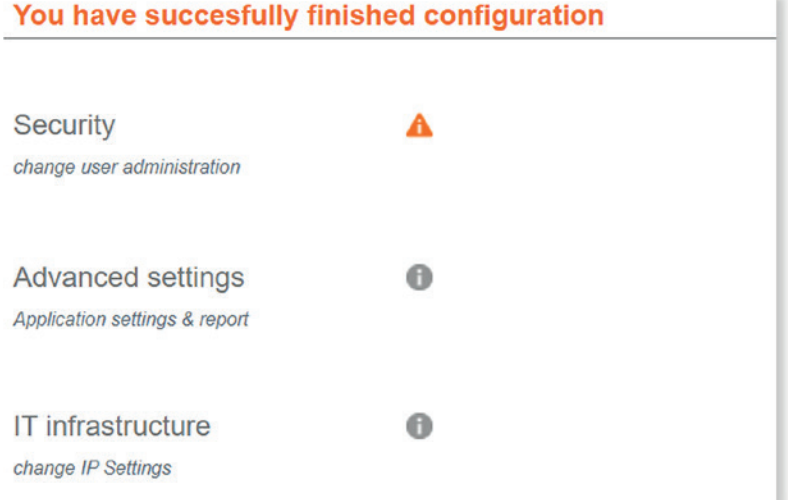

# <span id="page-11-0"></span>**Gebruikersinterface**

Algemene opmerkingen Na het voltooien van de inbedrijfstelling wordt u doorgestuurd naar de overzichtspagina van de webserver. Hier kunt u alle datapunten bekijken en alle instellingen oproepen.

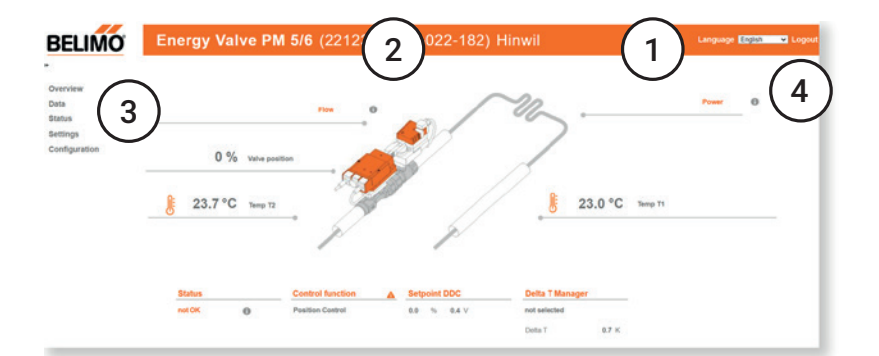

## **1 Taalinstelling**

Hier kunt u de taal van de gebruikersinterface instellen.

## **2 Boxnaam**

Hier wordt de boxnaam weergegeven die in de instellingen is ingevoerd.

## **3 Navigatiemenu**

Hiermee kunt u door de verschillende gebieden navigeren om informatie op te vragen en instellingen te configureren.

## **4 Afmelden**

Meldt de huidige gebruiker uit van de webserver.

**Taalinstelling** De gebruikte taal wordt automatisch geselecteerd in overeenstemming met de pc-instellingen. Als de computer is ingesteld op een taal die niet beschikbaar is, wordt automatisch Engels geselecteerd.

U kunt ook de weergavetaal selecteren via het drop-downmenu.

Beschikbare talen:

Duits English Frans Fins Kroatisch Italiaans Japans Koreaans Macedonisch Noors Nederlands

Pools Portugees Hongaars Russisch Zweeds Servisch Slowaaks Sloveens Spaans Chinees (Mandarijn)

<span id="page-12-0"></span>**Overzicht** Deze pagina toont de belangrijkste actuele waarden van de box. U krijgt een overzicht van de actuele waarden hier en kan de status zien van de box.

Storingsmeldingen kunnen hier direct worden bekeken.

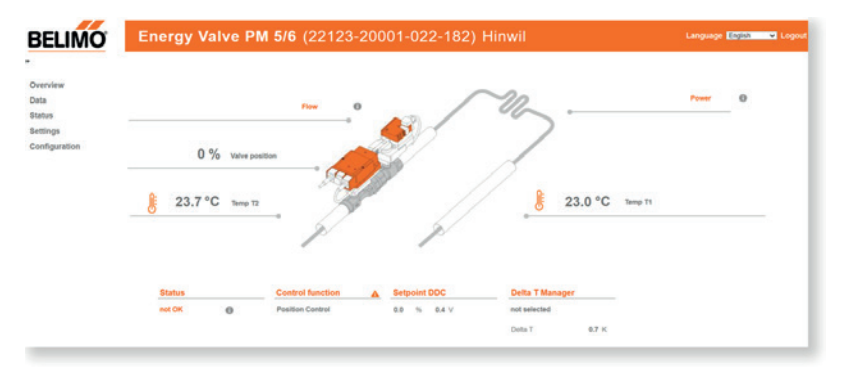

# <span id="page-13-0"></span>**Data**

**Live trend en KPI** De visualisatie van de systeemgegevens biedt een eenvoudig en snel overzicht van het systeem. De weergegeven waarden kunnen specifiek worden geselecteerd.

> Op deze pagina kunt u de opgenomen gegevens bekijken en evalueren. Geselecteerde data kunnen worden gevisualiseerd in de live trendweergave.

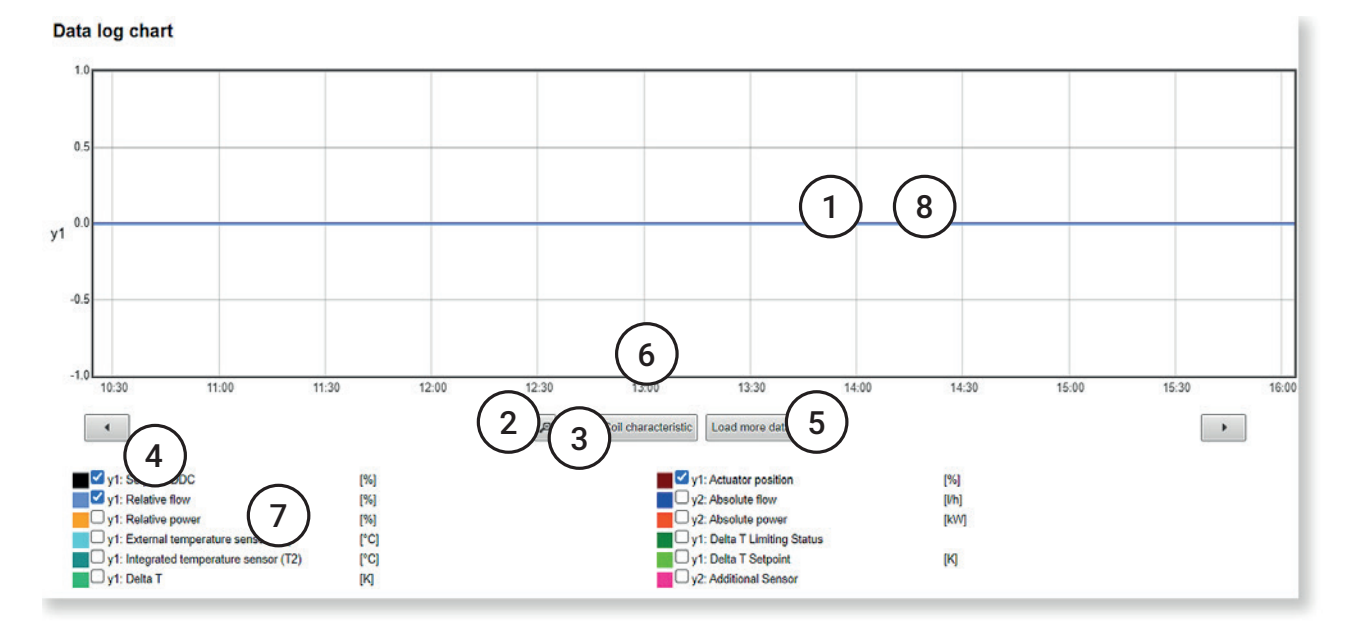

## **1 Visualisatie van de systeemdata**

De opgeslagen data van de laatste 8 dagen worden automatisch geladen in deze weergave.

## **2 Uitzoomen**

Deze functie maakt het mogelijk de periode uit te breiden, die kan worden bekeken.

### **3 Aanpassing**

Door op deze knop te klikken wordt de visualisatie gereset.

### **4 Peilnavigatie**

Met deze pijlen kunt u langs de tijdlijn navigeren.

## **5 Meer data laden**

Deze functie laadt alle data die in het product zijn opgeslagen.

## **6 Karakteristiek van de warmtewisselaar**

Toont de bepaalde karakteristiek van de warmtewisselaar. Hiermee kunnen temperatuursverschilwaarden worden bepaald (alleen voor Energy Valve).

## **7 Weergegeven data**

Door het aan- of uitvinken van de selectievakjes kunt u selectief waarden tonen of verbergen.

### **8 Zoomfunctie**

Deze functie maakt het mogelijk de periode te beperken, die kan worden bekeken. Klik en sleep om in te zoomen op het geselecteerde gedeelte.

De onderstaande figuur toont een voorbeeld van een bepaalde karakteristiek van de warmtewisselaar voor de Energy Valve. De oranje gegevenspunten geven de prestatiecurve van de warmtewisselaar weer. De groene gegevenspunten geven de overeenkomstige temperatuursverschilcurve weer. De ideale waarden voor de delta T-manager worden bepaald.

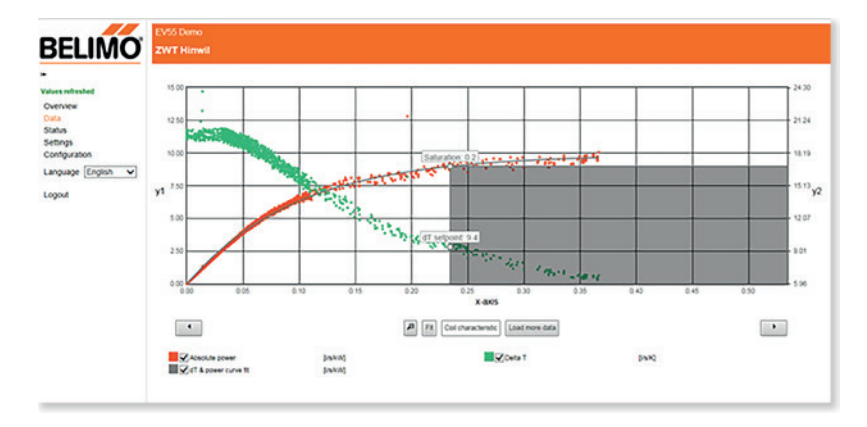

De KPI-statistieken tonen de prestaties van de box sinds de ingebruikname of gedurende een specifieke maand. U kunt de maand selecteren via het drop-downmenu.

## **De volgende KPI's worden weergegeven**

- Regelmodus
- Delta T-manager
- Debiet
- Vermogen
- Temperatuursverschil
- Koelenergie
- Verwarmingsenergie
- Totaal debiet
- Meter lezen

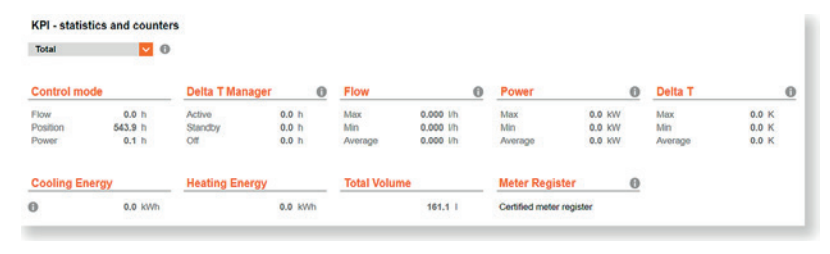

## **Regelmodus (alleen Energy Valve)**

Geeft aan hoeveel uur de Energy Valve in totaal in bedrijf was in de verschillende regelmodi van debiet-, stand- en vermogensregeling.

## **Delta T-manager (alleen voor Energy Valve)**

Toont hoeveel uur de Delta T-manager actief was, uitgeschakeld of in standby-modus. De tijd gedurende welke er geen debiet vereist is, is niet in de statistieken opgenomen.

## **Debiet**

Toont de maximum, minimum en gemiddelde debietwaarden. De tijd gedurende welke er geen debiet is vereist, is niet in de statistieken opgenomen.

### **Vermogen**

Toont het maximum, minimum en gemiddelde vermogen. De tijd gedurende welke er geen debiet vereist is, is niet in de statistieken opgenomen. Temperatuursverschil: toont het maximum, minimum en gemiddelde temperatuursverschil. De tijd gedurende welke er geen debiet is vereist, is niet in de statistieken opgenomen.

### **Koelenergie**

De totale gemeten koelenergie wordt hier weergegeven. Als u via het drop-downmenu een maand hebt geselecteerd, worden er twee waarden weergegeven. De bovenste waarde vertegenwoordigt de cumulatieve energiestroom tussen het tijdstip van inbedrijfstelling en het einde van de geselecteerde maand. De onderste waarde vertegenwoordigt de energiestroom gedurende de geselecteerde maand.

## **Verwarmingsenergie**

De totale gemeten verwarmingsenergie wordt hier weergegeven. Als u via het drop-downmenu een maand hebt geselecteerd, worden er twee waarden weergegeven. De bovenste waarde vertegenwoordigt de cumulatieve energiestroom tussen het tijdstip van inbedrijfstelling en het einde van de geselecteerde maand. De onderste waarde vertegenwoordigt de energiestroom gedurende de geselecteerde maand.

## **Totaal debiet**

Het totaal gemeten debiet wordt hier weergegeven. Als u via het drop-downmenu een maand hebt geselecteerd, worden er twee waarden weergegeven. De bovenste waarde vertegenwoordigt de cumulatieve volumestroom tussen het tijdstip van inbedrijfstelling en het einde van de geselecteerde maand. De onderste waarde vertegenwoordigt de volumestroom gedurende de geselecteerde maand.

## **Meter lezen**

Toont de gecertificeerde meterstand en de stand van de levensduurmeter. De gecertificeerde meterstand is dezelfde waarde die op het display van de box wordt getoond. Deze waarde wordt gebruikt voor boekhoudkundige doeleinden. De levensduurmeter begint te lopen op het moment dat de box in gebruik wordt genomen en wordt nooit gereset.

<span id="page-16-0"></span>**Data logging Data logging** Op deze pagina kunt u kiezen om de gegevens in het kortetermijngeheugen (31 dagen ongecomprimeerd) of in het langetermijngeheugen (13 maanden gecomprimeerd) te downloaden.

U kunt ook alle data wissen.

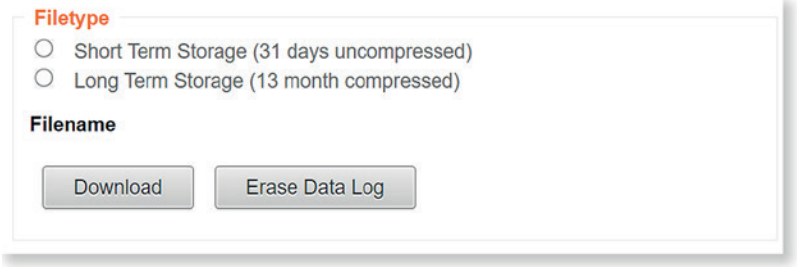

# <span id="page-17-0"></span>**Status**

**Toestand installatie** Hier wordt de huidige status van de box weergegeven. De medium-, debiet-, stroom-, sensor- en aandrijvingparameters worden gecontroleerd.

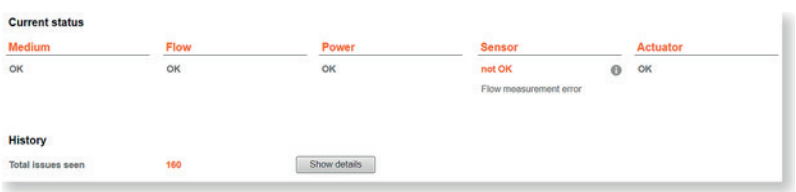

Alle foutmeldingen sinds de inbedrijfstelling worden weergegeven in de rubriek "Historie". Bovendien kan de tijd worden afgelezen die is verstreken sinds het laatste optreden van de betreffende fout.

Klik op "Details tonen" om aanvullende informatie te tonen.

## **Foutmeldingen**

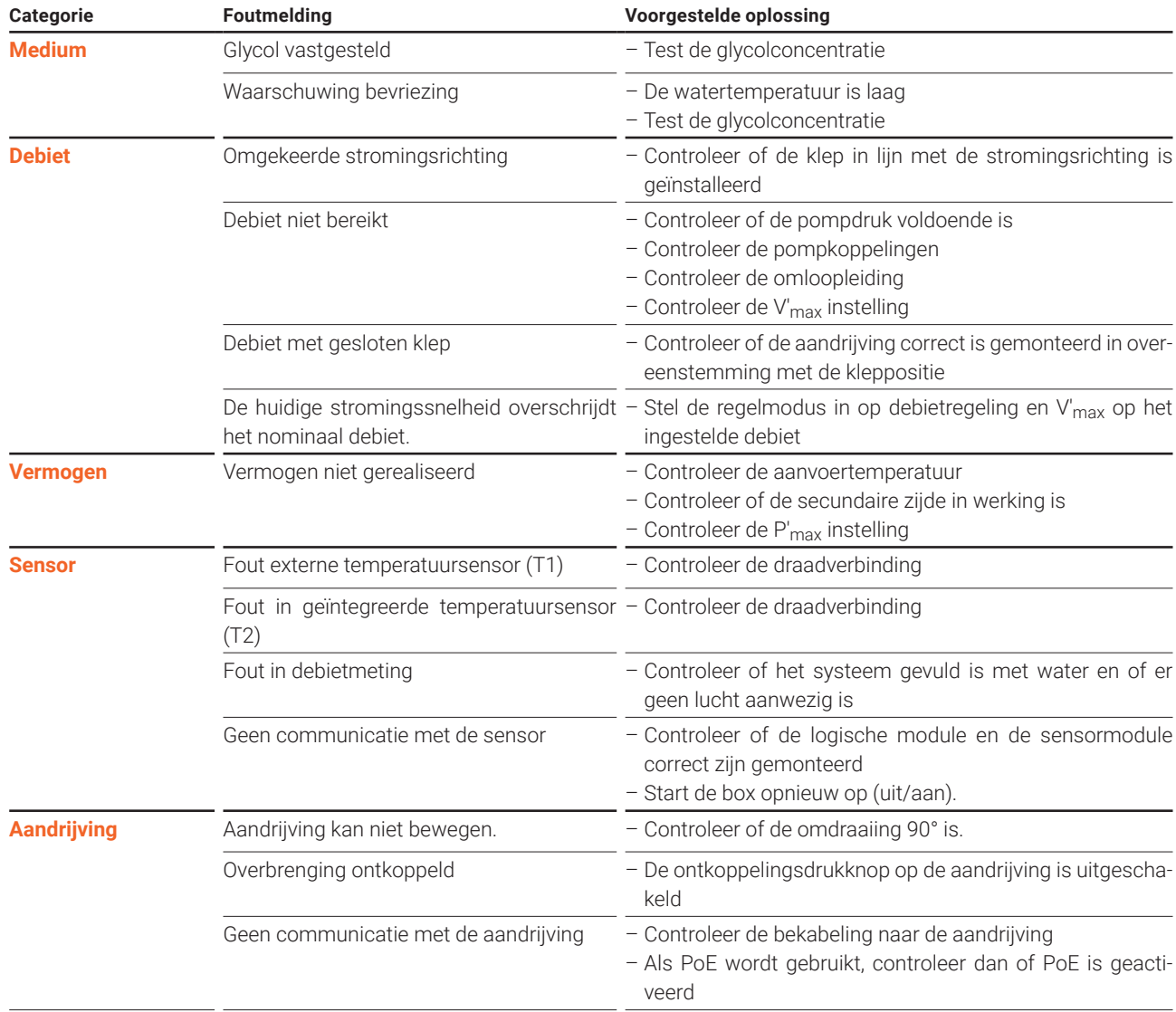

<span id="page-18-0"></span>**Versie informatie** U kunt alle versie-informatie voor uw box hier bekijken.

## **Hardware**

- Typecode
- Serienummer
- Serienummer sensormodule
- Serienummer van de aandrijving
- Materiaalnummer OC-module
- Platform
- **Software**
- Besturingssysteem versie
- Basis softwareversie
- Firmware van de communicatiemodule
- Actief opstartslot
- Firmware-versie debietmeter

## **Toepassingsmodule**

- Modelnaam
- Naam van het modelbestand
- Modelversie

# <span id="page-19-0"></span>**Instellingen**

**Toepassing Hier kunt u alle instellingen voor de toepassing configureren. De instellingen zijn** verdeeld in drie secties:

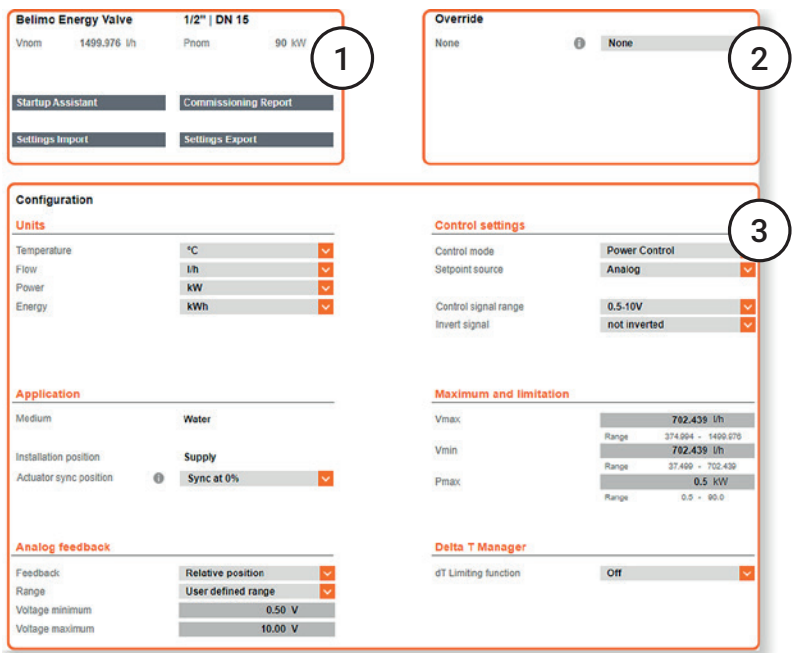

## **1. Algemene instellingen**

- **2. Override**
- **3. Configuratie**

## **Algemene instellingen**

![](_page_19_Picture_102.jpeg)

## **inbedrijfstellingsassistent**

Hier kunt u de inbedrijfstellingsassistent opnieuw starten om hulp te krijgen bij het configureren van de box.

## **Inbedrijfstellingsrapport**

Hiermee kan het inbedrijfstellingsrapport in PDF-formaat worden bekeken en gedownload. Het inbedrijfstellingsrapport presenteert alle instellingen en basisgegevens van de box op een duidelijke en gestructureerde manier.

## **Importeren instellingen**

Als u op deze knop klikt, komt u in het onderhoudsmenu waar u een configuratie vooraf in XML-formaat kunt importeren.

## **Exporteren instellingen**

Als u op deze knop klikt, komt u in het onderhoudsmenu waar u een configuratie vooraf in XML-formaat kunt exporteren.

## <span id="page-20-0"></span>**Toepassing - Opheffen Override**

Met de oversturingsfunctie kunt u alle stuursignalen opheffen en een van de volgende functies forceren:

## **Override**

**None** 

![](_page_20_Picture_6.jpeg)

**Open:** Klep is geopend.

**Sluiten:** Klep is gesloten.

**Min:** De ingestelde minimale volumestroom/positie/het vermogen (afhankelijk van de ingestelde regelmodus) wordt geregeld.

**Max:** De ingestelde maximale volumestroom/positie/het vermogen (afhankelijk van de ingestelde regelmodus) wordt geregeld 1).

**Nom:** De ingestelde nominale volumestroom/positie/het vermogen (afhankelijk van de ingestelde regelmodus) wordt geregeld.

**Motor stop:** De aandrijving blijft in zijn huidige positie.

**Relatieve gewenste waarde**: De ingestelde relatieve gewenste waarde voor volumestroom/positie/vermogen (afhankelijk van de ingestelde regelmodus) wordt geregeld.

**Relatieve positie**: De ingestelde relatieve positie, onafhankelijk van de ingestelde regelstand, wordt benaderd.

<sup>1)</sup> Aangezien V'<sub>nom</sub>/P'<sub>nom</sub> hoger kan zijn dan de maximaal vereiste (ingestelde) V'max/P'max van de installatie, is het bereiken van de nominale waarden afhankelijk van het vermogen van de pomp.

**Opmerking:** de override wordt na 2 uur automatisch gereset.

## <span id="page-21-0"></span>**Toepassing - Configuratie E**enheden

Hier kunt u de weergegeven eenheden voor temperatuur, debiet, vermogen en energie definiëren.

## Configuration

![](_page_21_Picture_104.jpeg)

![](_page_21_Picture_105.jpeg)

![](_page_21_Picture_106.jpeg)

(\*) = Fabrieksinstelling

### **Toepassing**

Hier kunt u de vloeistof en de installatiepositie instellen. Voor MID-gecertificeerde apparaten is het niet langer mogelijk om wijzigingen aan te brengen na activering.

![](_page_22_Picture_113.jpeg)

## **Medium**

Selectie van de gebruikte vloeistof:

- Water
- Propyleenglycol
- Ethyleenglycol
- Antifrogen L
- Antifrogen N
- DowCal 200
- DowCal 100

## **Glycol override**

Deze selectie wordt alleen weergegeven als u glycol als vloeistof hebt gekozen. Hier kunt u de procentuele concentratie van het glycol invoeren. De functie van de glycolweergave wordt overstuurd door de ingangswaarde. De glycolcompensatie wordt uitgevoerd met de invoerwaarde.

## **Installatiepositie**

De juiste instellingen zijn belangrijk voor de toewijzing van de verbruikte energie als koel- of verwarmingsenergie:

- Klep in aanvoerleiding
- Klep in retourleiding

## **Aandrijving syncpositie**

De aandrijving synchroniseert zijn positie na het indrukken van de ontkoppelingsdrukknop van de versnelling. Selecteer "Sync bij 0%" om de synchronisatie in te schakelen wanneer de klep gesloten is. Selecteer "Sync op 100%" zodat de aandrijving synchroniseert wanneer de klep open is.

## **Opmerking:**

Deze instellingen bepalen het analoge terugmeldingssignaal U5.

## **Analoge terugkoppeling**

U kunt hier kiezen welke parameter als terugmeldingssignaal U5 wordt uitgevoerd.

De eenheden komen overeen met de instellingen in het gedeelte "Eenheden". De volgende parameters kunnen worden uitgevoerd:

- Relatieve positie: Openingshoek [°] klep
- Relatief debiet: Huidige hoeveelheid water
- Relatief vermogen: Huidige afgegeven vermogen van verbruiker
- Aanvoertemperatuur in de ingestelde eenheid
- Retourtemperatuur in de ingestelde eenheid
- Temperatuurverschil: Verschiltemperatuur, aanvoer en retour

Afhankelijk van welke parameter u als uitgangssignaal kiest, moet u de maximum- en/of minimumwaarde van de uitgangsparameter vastleggen.

![](_page_23_Picture_95.jpeg)

U kunt een van de volgende signalen selecteren als het uitgangsbereik:

- $-0...10V$
- $-0.5...10V$
- $-2...10V$
- U kunt hier handmatig de minimale en maximale spanning van het uitgangssignaal invoeren

## **Regelinstellingen**

Configuratie van het stuursignaal Y.

![](_page_24_Picture_77.jpeg)

## **Regelmodus**

Hier kunt u de gewenste regelmodus kiezen.

- Positieregeling: In deze instelling werkt de klep als een drukafhankelijke klep, zoals een conventionele regelkogelkraan
- Debietregeling: Werking als een drukonafhankelijke klep, vergelijkbaar met een elektronische drukonafhankelijke regelkogelkraan
- Vermogensregeling: Het positioneringssignaal vraagt rechtstreeks een bepaald afgegeven vermogen aan de warmtewisselaar. De klep werkt onafhankelijk van temperatuur en drukverschil

## **Bron gewenstewaarde**

U kunt hier een bus of een analoog signaal als signaalbron kiezen.

## **Bereik stuursignaal**

Hier kunt u het werkbereik van het stuursignaal selecteren. De bereiken 5...10 V, 2...10 V of een door de gebruiker gedefinieerd bereik zijn beschikbaar.

## **Inversie van signaal**

Het signaal kan desgewenst worden geïnverteerd.

## **Maximum en limiet**

Wanneer de regelmodus is ingesteld op debietregeling of vermogensregeling. kunt u de instellingen voor Maximum en Limiet configureren.

![](_page_25_Picture_121.jpeg)

## **V'max**

Maximaal debiet als absolute waarde in de geselecteerde eenheid.

## **V'min**

Minimaal debiet als absolute waarde in de gekozen eenheid. U kunt hier een V' min invoeren om een minimaal debiet te garanderen met een vereiste van 0%. Dit minimale debiet wordt effectief bij een minimale vereiste van het positioneringssignaal. Afhankelijk van de analoge instelling is dit 0 V, 0,5 V, 2 V of via bus 0%.

## **P'max**

Maximaal vermogen als absolute waarde in de gekozen eenheid. Stel deze waarde in op basis van de ontwerpgegevens van de consument. De waarde kan alleen worden gedefinieerd als vermogensregeling als controlemodus is ingesteld.

## **Delta T-manager**

Activering of deactivering van de delta T-manager. Deze functie kan worden gebruikt om te voorkomen dat het volumestroom toeneemt wanneer de aanvoer-/ retourtemperatuur onder een ingestelde temperatuursverschil daalt. In dit geval zal de klep niet verder worden geopend, ook al neemt het stuursignaal toe.

## **Delta T Manager**

![](_page_25_Figure_13.jpeg)

## **dT limietfunctie:**

- Uit: Deactiveert de delta T-manager
- Aan: Activeert de delta T-manager
- Aan met schaling: Uitgebreide delta T-begrenzing is ingeschakeld

## **Opmerking:**

De definities van de waarden V'nom en V'max zijn opgenomen in de bijlage bij dit document.

## **Grenswaarde temperatuursverschil**

Geen verhoging van de volumestroom indien deze instelwaarde niet wordt bereikt. In de modus "Aan met schaling" is deze waarde dynamisch. Deze waarde kan worden afgelezen van de vastgestelde karakteristiek van de warmtewisselaar. (Registreer KPI en trends –> warmtewisselaar karakteristiek).

dT verzadigingswaarde van het debiet: Overeenkomstig debiet wanneer temperatuursverschil wordt bereikt. Maximale waterhoeveel-

![](_page_26_Figure_4.jpeg)

In werking controleert de begrenzing alleen de temperatuursverschil bij een debietwaarde ≥30% van V'max.

- In het bereik onder 30% V'max, worden te lage temperatuursverschillen niet gecorrigeerd door de klep
- Dit bedrijfsgedrag zorgt ervoor dat het systeem na een periode van stilstand weer correct opstart

**LET OP:** Dit geldt niet in de modus "Aan met schaling".

<span id="page-27-0"></span>**Informatie locatie Hier kunt u alle informatie over de locatie van de box invoeren. Dit kan vooral** nuttig zijn als u meerdere boxen beheert.

**Datum en tijd** U kunt deze instellingen vastleggen in Datum en Tijd.

![](_page_27_Picture_79.jpeg)

## **Browser**

Datum en tijd van de pc-browser die op de box is aangesloten.

## **Apparaat**

Datum en tijd ingesteld op de box.

## **Update apparaat tijd**

Als u op "Update apparaattijd" klikt, worden de datum- en tijdinstellingen van de aangesloten pc naar de box overgebracht.

## **NTP-server**

Indien gewenst kunnen de datum en tijd worden toegepast vanaf een tijdserver. Als er meerdere boxen worden gebruikt, is het ook mogelijk om één box als de tijdmaster te definiëren. Voer hiervoor het IP-adres van de tijdmaster in voor alle andere boxen.

<span id="page-28-0"></span>**Gebruikersinstellingen** Via dit besturingspaneel kunt u nieuwe gebruikers aanmaken.

![](_page_28_Picture_231.jpeg)

**Toevoegen:** Voegt een nieuwe gebruiker toe.

**Bewerken:** Bewerkt de momenteel geselecteerde gebruiker. **Verwijderen:** Verwijdert de momenteel geselecteerde gebruiker.

**Reset:** Zet alle gebruikersinstellingen terug naar de fabrieksinstellingen.

Er zijn drie standaardgebruikers opgenomen in de fabrieksinstellingen: admin, gast en onderhoud.

Deze drie gebruikers hebben verschillende lees- en schrijfrechten. De onderstaande tabel geeft een overzicht van alle rechten.

![](_page_28_Picture_232.jpeg)

### **Legenda**

![](_page_28_Picture_233.jpeg)

Technische wijzigingen voorbehouden

<span id="page-29-0"></span>**BACnet/MP/Modbus** U kunt hier de selectie van het gewenste communicatieprotocol instellen. Zodra een protocol is gekozen, kunt u alle relevante instellingen configureren volgens de specificaties van de apparaten ter plaatse.

- BACnet IP – BACnet MS/TP
- MP-Bus
- 
- Modbus TCP – Modbus RTU
- 
- Geen (alleen conventionele besturing)

**IP** Hier kunt u alle IP-instellingen configureren volgens de specificaties van de persoon die verantwoordelijk is voor het netwerk.

### **Opmerking:**

De instellingen veranderen niet voor directe toegang met de laptop.

![](_page_29_Picture_113.jpeg)

## **DHCP/Zeroconf**

Met deze instelling wordt het IP-adres ofwel automatisch aan de box toegewezen of door de box bepaald.

- Als er een DHCP-server aanwezig is, wordt de box automatisch het IP-adres door de server toegewezen
- Als er geen DHCP-server is, kan de box het IP-adres berekenen op basis van de Zeroconf-specificatie in de "Zeroconf"-instelling

## **Statisch/Zeroconf**

Met deze instelling kan aan de box een IP-adres worden toegewezen dat door de netwerkbeheerder wordt bepaald. Het wordt gewoonlijk gebruikt in netwerken zonder een DHCP-server.

<span id="page-30-0"></span>**Cloud Cloud Hier kunt u alle instellingen voor de Belimo Cloud configureren.** 

![](_page_30_Picture_36.jpeg)

## **Cloud verbindingstatus**

Gebruikt kleuren om de verbindingsstatus van de cloud aan te geven. Als het symbool groen is, is de verbinding met de cloud tot stand gebracht. Rood betekent dat er geen verbinding tot stand kon worden gebracht.

![](_page_30_Picture_37.jpeg)

## **Apparaateigenaar**

Hier kunt u de instellingen voor de eigenaar van de box configureren.

![](_page_31_Picture_94.jpeg)

## **Huidige eigenaar**

Dit is meestal de naam van de gebruiker die de Belimo Cloud-instellingen heeft geconfigureerd en komt overeen met het e-mailadres dat tijdens de eerste installatie werd opgegeven. Door te klikken op "Huidige eigenaar bijwerken" wordt deze informatie opnieuw opgehaald uit de Cloud.

### **Nieuwe eigenaar**

Wordt gebruikt bij de overdracht van een huidige eigenaar (of geen eigenaar) naar een nieuwe eigenaar. Om dit te doen, klikt u op de knop "Box overdragen" nadat u een nieuwe eigenaar hebt ingevoerd.

### **Cloudservice-instellingen**

Hier kunt u de instellingen voor updates, datalog en taakmodus configureren.

![](_page_31_Picture_95.jpeg)

## **Datalog en taakmodus**

Maakt gegevensoverdracht mogelijk tussen de box en de Belimo Cloud.

- Uitgeschakeld: Geen gegevensoverdracht
- Alleen datalog: Er worden alleen data in de cloud opgeslagen. Instellingen uit de cloud worden niet overgenomen door de box
- Datalog en Task Flow (polling): de box controleert met tussenpozen of instellingen uit de cloud moeten worden overgedragen
- Datalog en Task Fast (PubNub): Als instellingen in de cloud worden gewijzigd, wordt de box geïnformeerd dat nieuwe instellingen uit de cloud moeten worden overgenomen. Deze worden dan automatisch aangenomen

## **Update mode**

Maakt het updaten van de software via de Belimo Cloud mogelijk.

- Gedeactiveerd: Geen updates
- Apparaatgestuurd: Updates worden weergegeven op de webserver, geen installatie
- Cloud-gestuurd, handmatig: Updates worden weergegeven op de Belimo Cloud, geen installatie
- Cloud-gestuurd, automatisch: Updates worden automatisch geïnstalleerd

## **Aanvullende informatie**

Hier krijgt u toegang tot allerlei informatie over de box en de subboxen.

## **Verbindingsstatus**

Voert een routine uit die helpt bij het oplossen van problemen met de verbinding met de Belimo Cloud.

Door te klikken op "Verbindingsstatus controleren" worden de volgende drie stappen uitgevoerd:

- Controle van de verbinding met de volgende gateway
- Controle van de verbinding met het Internet
- Controle van de verbinding met de Belimo Cloud

![](_page_32_Picture_92.jpeg)

## **PubNub**

Toont de verbindingsstatus met de PubNub service. Groen betekent dat de laatste verbindingspoging succesvol was. Rood betekent dat er geen verbinding is.

## <span id="page-33-0"></span>**Onderhoud**

![](_page_33_Picture_81.jpeg)

## **Instellingen import/export**

De instellingen die u tijdens de inbedrijfstelling hebt gekozen, kunnen hier als bestand op de computer worden opgeslagen (instellingen exporteren). Als een groot aantal boxen met dezelfde nominale doorlaat en dezelfde instellingen moeten worden geïnstalleerd, kunt u deze instellingen eenmaal exporteren en vervolgens importeren en toepassen op een andere klep (browse/importeren van instellingen).

### **Software-update**

Het is mogelijk om een software-update te uploaden en direct uit te voeren.

### **Gecodeerde verbinding met de webserver configureren**

Maakt het mogelijk een SSL-certificaat aan te maken om een HTTPS-verbinding tot stand te brengen.

## **Andere / diversen**

Herstart: Als op dit veld wordt geklikt, wordt de box opnieuw opgestart. De eerder geconfigureerde instellingen blijven ongewijzigd.

Fabrieksreset: U kunt de box terugzetten naar de fabrieksinstellingen. De stappen zijn als volgt: 1. Druk op het veld "Fabrieksinstellingen" en bevestig de melding door op "OK" te drukken. 2. Verbind de box met de Belimo Assistant App. de box zal dan beginnen om alle instellingen terug te zetten naar de leveringstoestand. Alle opgeslagen gegevens zullen verloren gaan.

# <span id="page-34-0"></span>**Belimo Energy Valve™ bijlage**

## **Definities**

![](_page_34_Picture_51.jpeg)

# **Alles inclusief.**

Belimo ontwikkelt als wereldmarktleider innovatieve oplossingen voor de regeling van verwarmings-, ventilatie- en airconditioningsystemen. Onze kernactiviteit betreft aandrijvingen, kleppen en sensoren.

Daar wij ons altijd richten op toegevoegde waarde voor de klant, leveren wij meer dan alleen producten. Wij bieden u het volledige assortiment van één leverancier: alles voor de regeling en besturing van HVAC-systemen. Tegelijkertijd bouwen wij op de geteste Zwitserse kwaliteit met een garantie van vijf jaar. Onze vertegenwoordigingen in meer dan 80 landen wereldwijd garanderen korte levertijden en een omvangrijke support gedurende de levensduur van het product. Belimo houdt werkelijk overal rekening mee.

De "kleine" Belimo apparaten hebben een grote invloed op comfort, energie-efficiëntie, veiligheid, montage en onderhoud.

Kortom: Small devices, big impact.

![](_page_35_Figure_5.jpeg)

![](_page_35_Figure_6.jpeg)

![](_page_35_Picture_7.jpeg)

## **BELIMO Automation AG** Brunnenbachstrasse 1, 8340 Hinwil, Switzerland +41 43 843 61 11, info@belimo.ch, www.belimo.com